## How to Change the Vendor Registration Confirmation Text

In order to edit the confirmation text that appears after a vendor has registered using the front-end Vendor Registration form, you will need to use the *Dynamic Template* while logged in as a *staff member*.

 Log in as a staff member using the top right hand menu button. Once logged in, you should see a tool bar across the top of the screen with a blue button called "Edit Page."

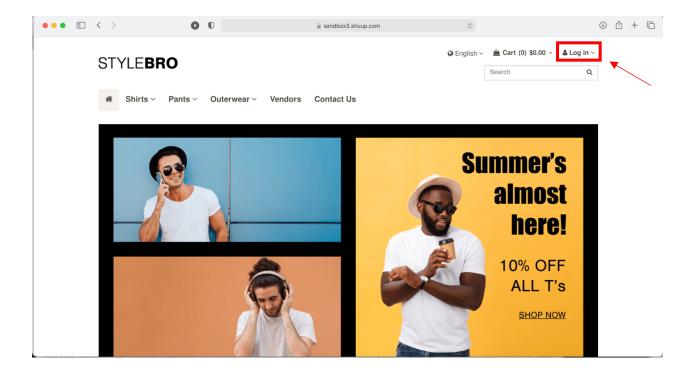

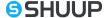

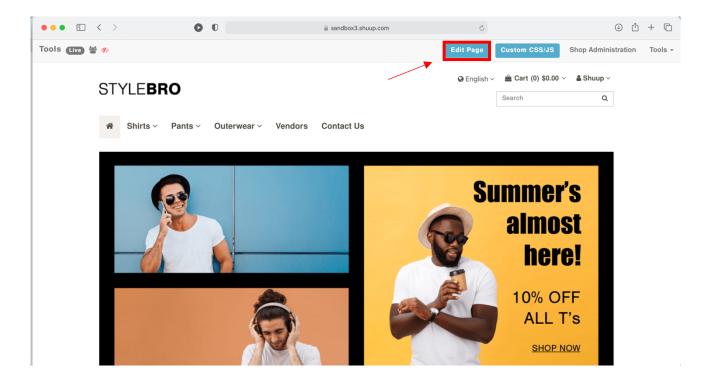

2. Use your URL search bar to type in your marketplace domain followed by "/v/register/complete" For example, if your URL domain was <a href="https://sandbox3.shuup.com">https://sandbox3.shuup.com</a> you would navigate to <a href="https://sandbox3.shuup.com/v/register/complete">https://sandbox3.shuup.com/v/register/complete</a>

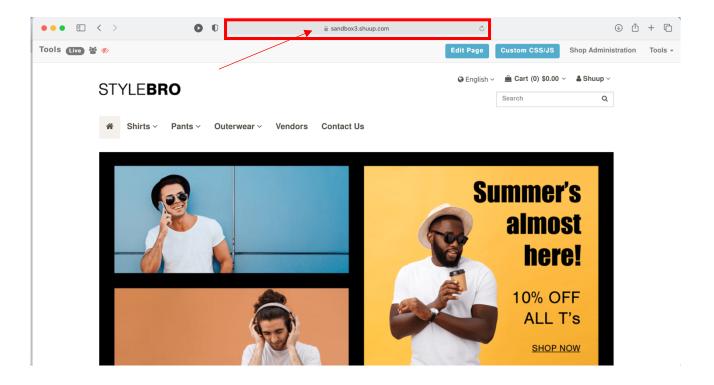

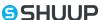

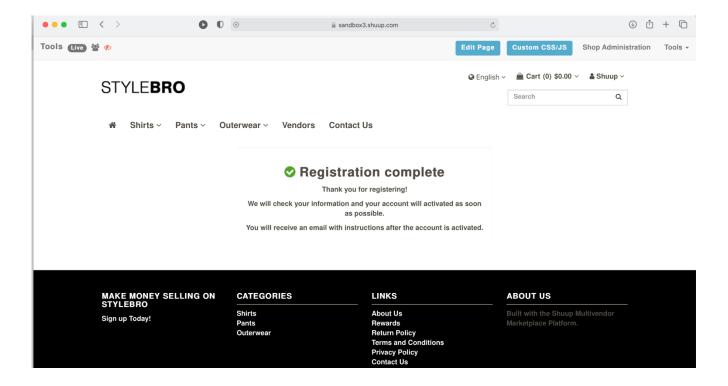

3. Once on this page, select the blue "Edit Page" button in the top right corner of the screen. Your Dynamic Template with editable placeholder boxes should open up and look like the screenshot below.

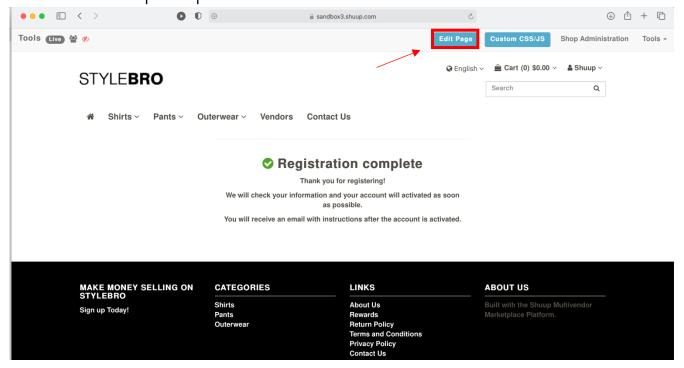

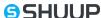

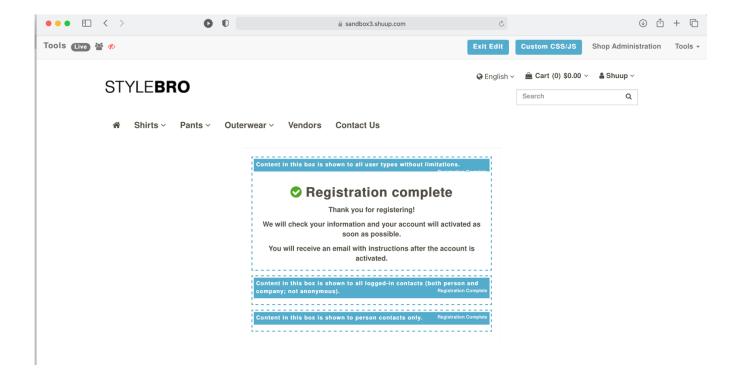

4. Select on the editable placeholder box with the current registration text on the screen. After doing so, an "Edit Placeholder: registration\_complete" plugin box should appear.

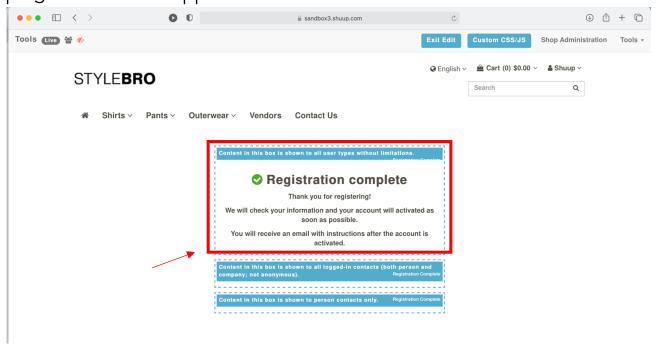

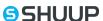

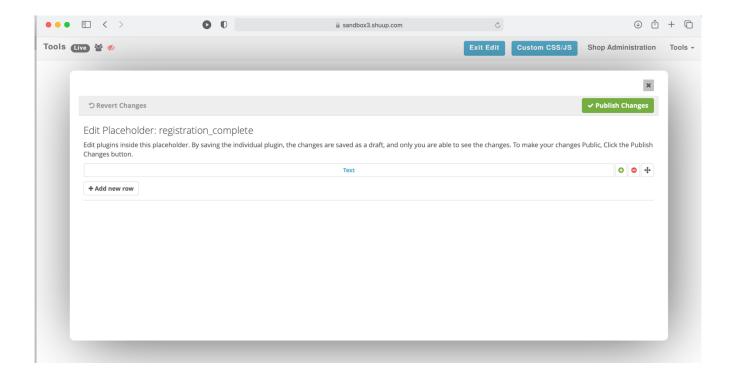

5. Using the plugin, select the "text" plugin box and scroll down to the rich text editor in which the current text can be edited.

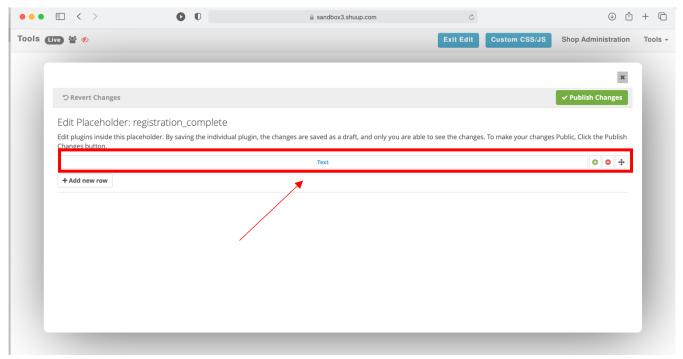

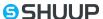

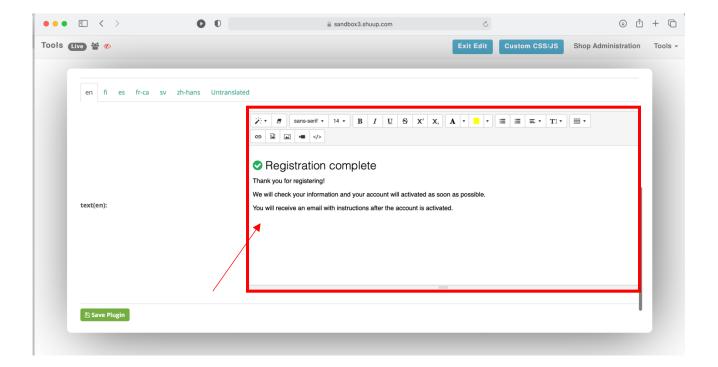

6. Edit the current registration text as you see fit. Once complete, scroll down and use the green "Save plugin" button on the bottom left-hand side to save the changes.

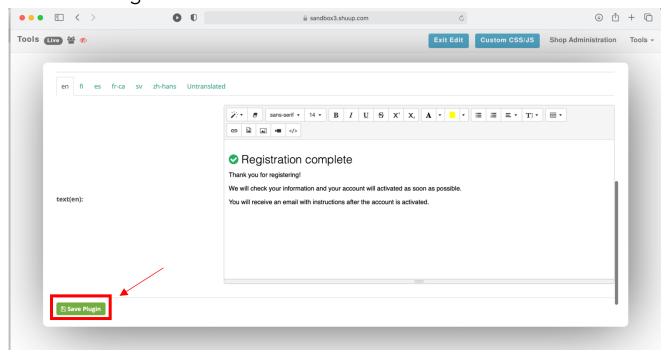

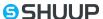

7. Scroll up on the plugin box and use the green "Publish Changes" button in the top right-hand corner to publish the changes to your marketplace.

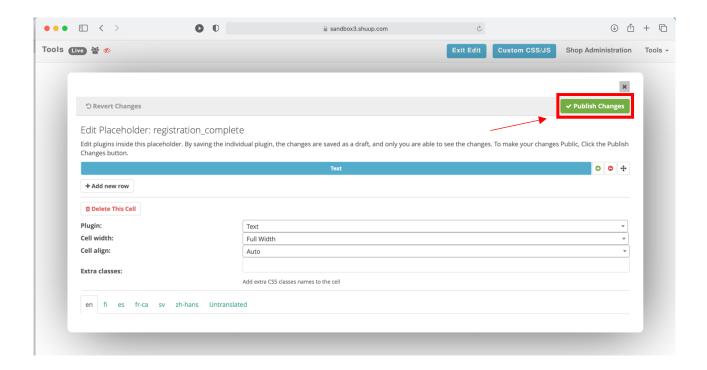

8. Select the blue "Exit Edit" button in the top tool bar to complete.

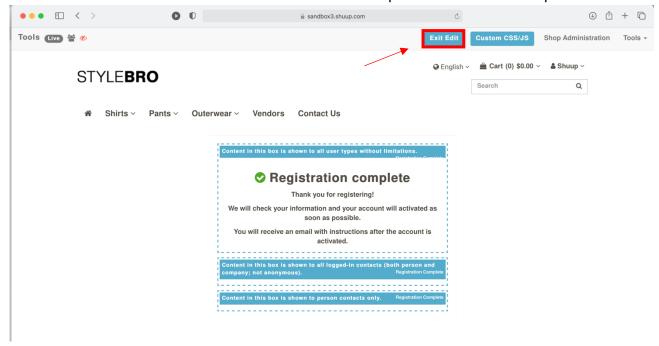

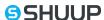

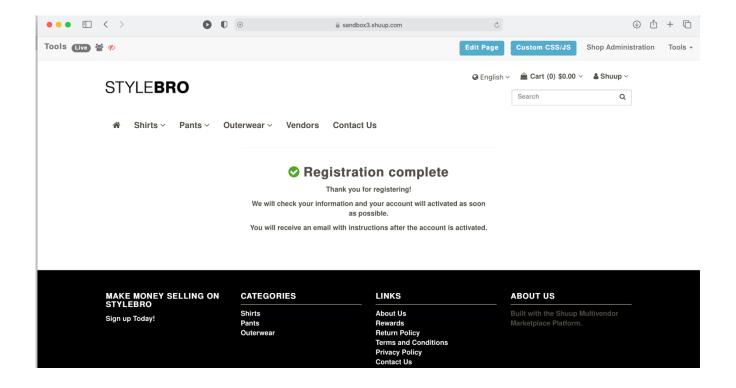

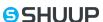